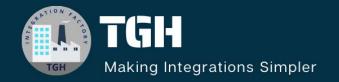

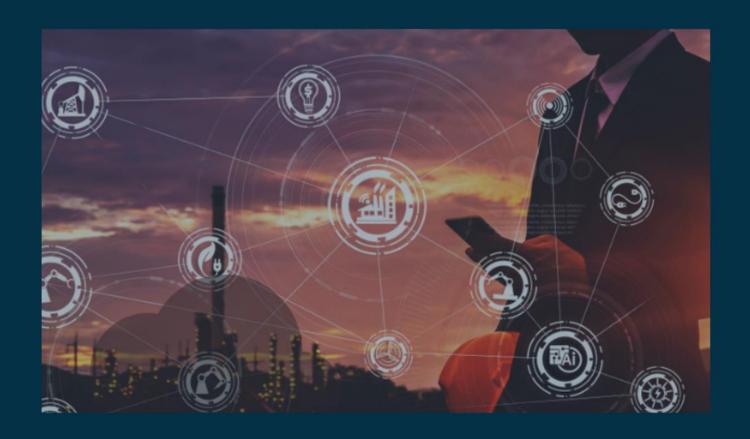

**Create and Use Message Template in Workato** 

Author Adil Ibrar

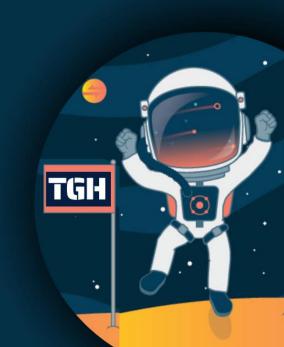

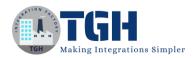

# Create and Use Message Template in Workato.

In this blog, we will see how to create and use message template in Workato.

### What is a Message Template?

- Message templates enable you to create static templates for commonly used messages.
- Message templates can be used to generate HTML/text/JSON/XML messages.
- They also allow you to separate the message composition logic (what the message should look like) from the message generation logic (when the message should be sent).
- This separation enables the template developer to change the format of the message without making changes to the recipe that sends the message out.

Step 1: Give your user credentials to log in to Workato.

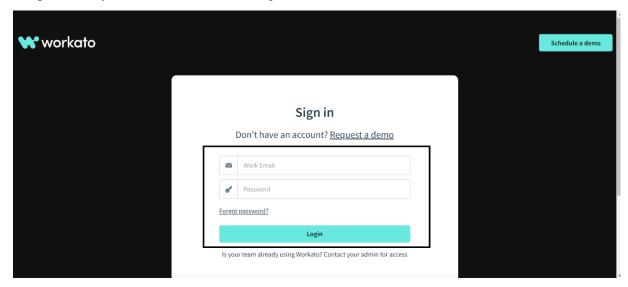

Step 2: Now click on tools and then message template.

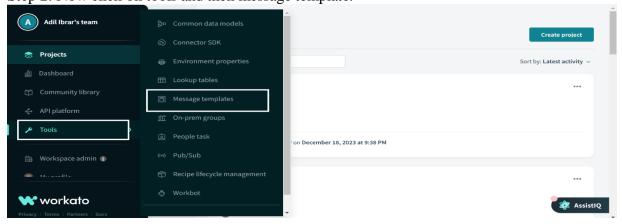

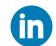

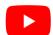

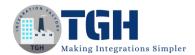

Step 3: Now click on new template.

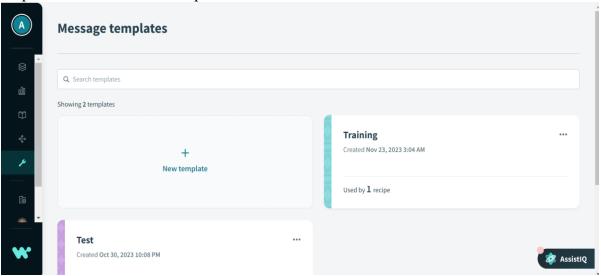

Step 4: Now click on add fields manually or you can use a JSON.

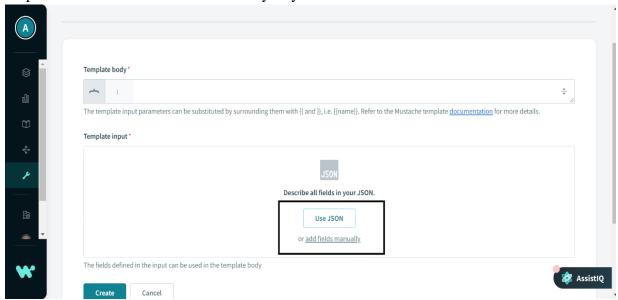

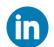

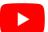

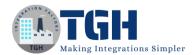

Step 5: Give the field a name and you choose the data type too.

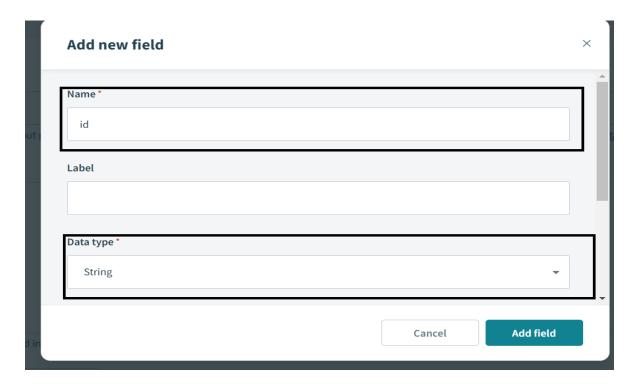

Step 6: Give your message template a name as I have given blog and in the template body we have to write the template how we want the output to be shown and give the field name inside two curly braces and we can send data pills inside it or we can set the value statically and click on create and then click on save.

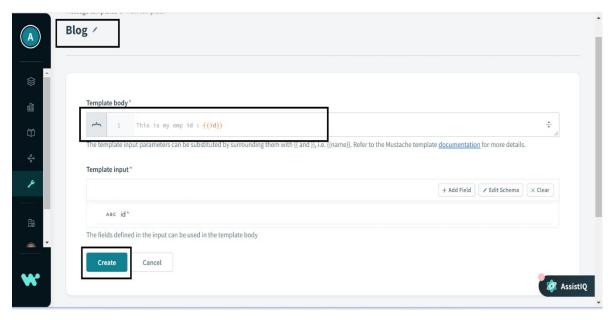

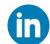

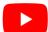

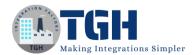

Step 7: Now we can see our message template created.

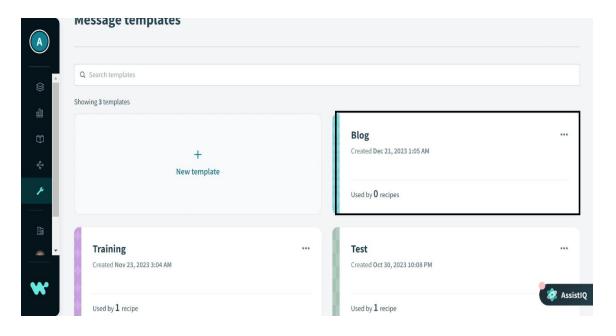

Step 8: Now click on create a project.

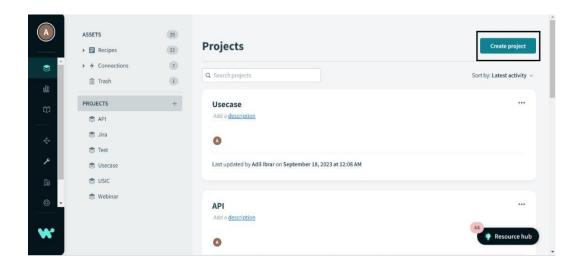

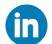

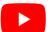

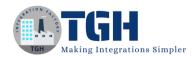

Step 9: Now give your project a name and description and then click on create project.

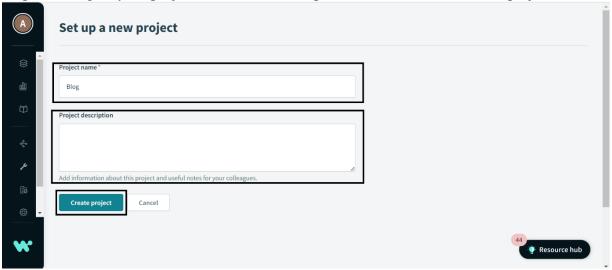

Step 10: Now you can see your project is created with the name you have given. Now click on create and then click on recipe.

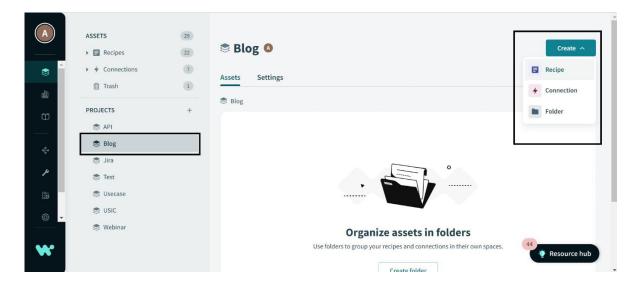

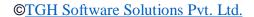

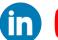

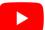

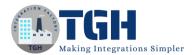

Step 11: Give your recipe a name and select run on a schedule as a starting point.

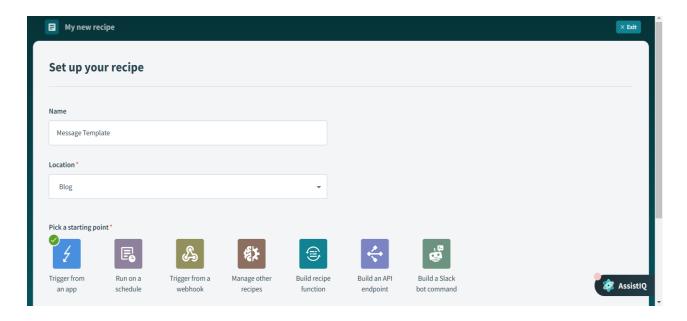

Step 12: Click on action in an app and search for message template by workato and choose message template by workato.

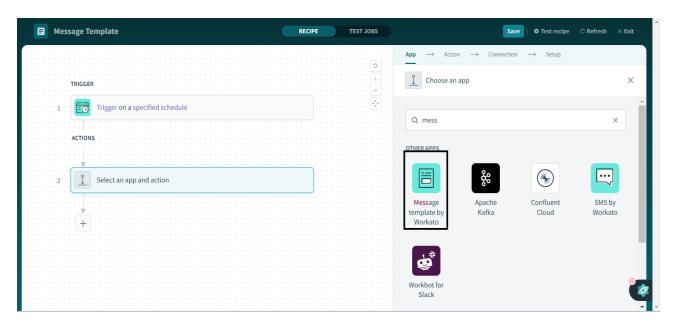

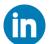

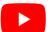

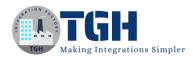

Step 13: Choose your template by clicking on the document template dropdown and pass the field value as 101 statically as shown.

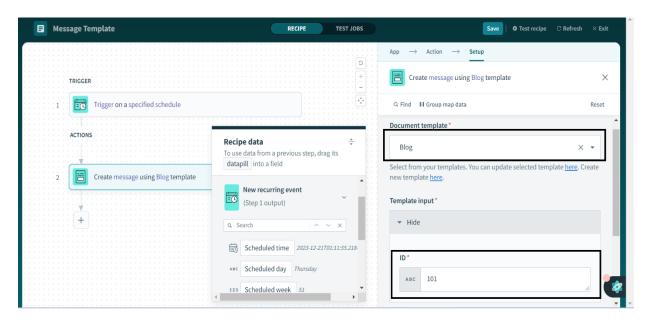

Step 14: Now search for logger by workato and click on logger by workato.

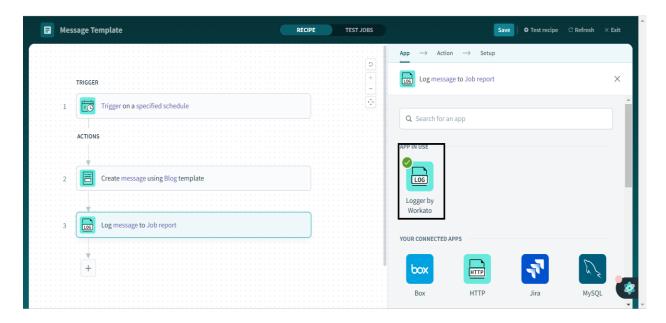

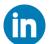

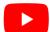

Step 15: Select the message from Step 2 of the workato steps and click on save and run the recipe.

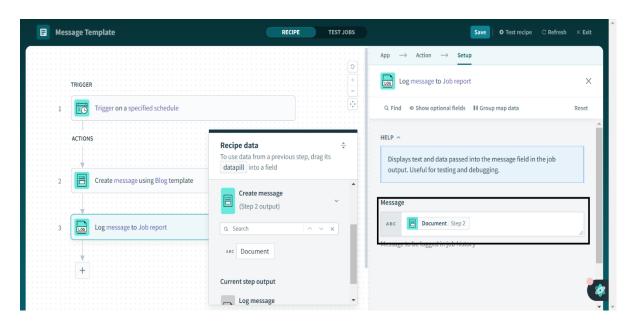

Step 16: We can see the output in the third step that the id field is replaced by its value.

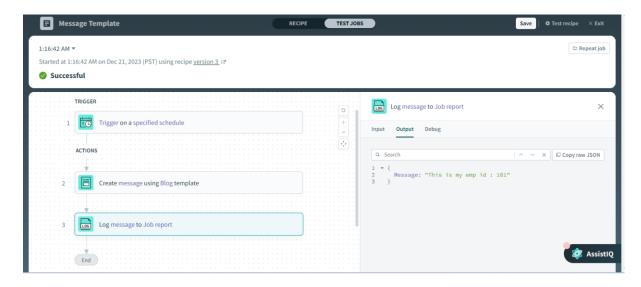

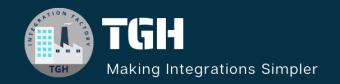

# **TGH Software Solutions Pvt. Ltd.**

www.techygeekhub.com

At TGH, we specialize in driving digital transformation through seamless Integration Technologies.

Operating as an INTEGRATION FACTORY, we serve as a one-stop shop for all your integration needs. Our expert team is well-versed in enterprise software and legacy system integration, along with leading iPaaS technologies like Boomi, MuleSoft, Workato, OIC, and more.

We're committed to enhancing business processes and solving problems through our integration expertise.

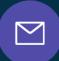

### **Email address**

connect@techygeekhub.com

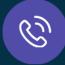

### **Phone number**

- + 011-40071137
- + 91-8810610395

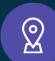

### **Our offices**

### **Noida Office**

iThum
Plot No -40, Tower A,
Office No: 712,
Sector-62, Noida,
Uttar Pradesh, 201301

### **Hyderabad Office**

Plot no: 6/3, 5th Floor, Techno Pearl Building, HUDA Techno Enclave, HITEC City, Hyderabad, Telangana 500081

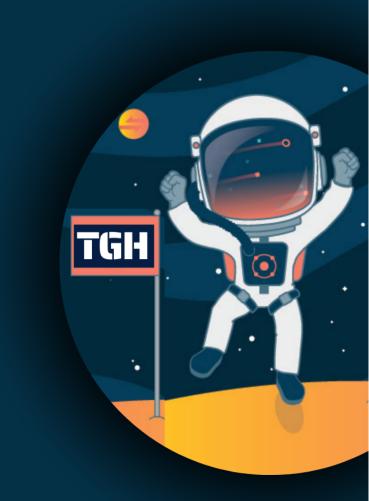